## **Cadastro de Natureza de Operação - CFOP**

- Como cadastrar a natureza de operação no EMSys?
- Como cadastrar CFOP?
- Como consultar o NOP?

## **Cadastro de Natureza de Operação -CFOP**

Para consultar ou cadastrar a natureza de operação no EMSys, basta acessar o menu: **Gerencial > Fiscal>Natureza de Operação**

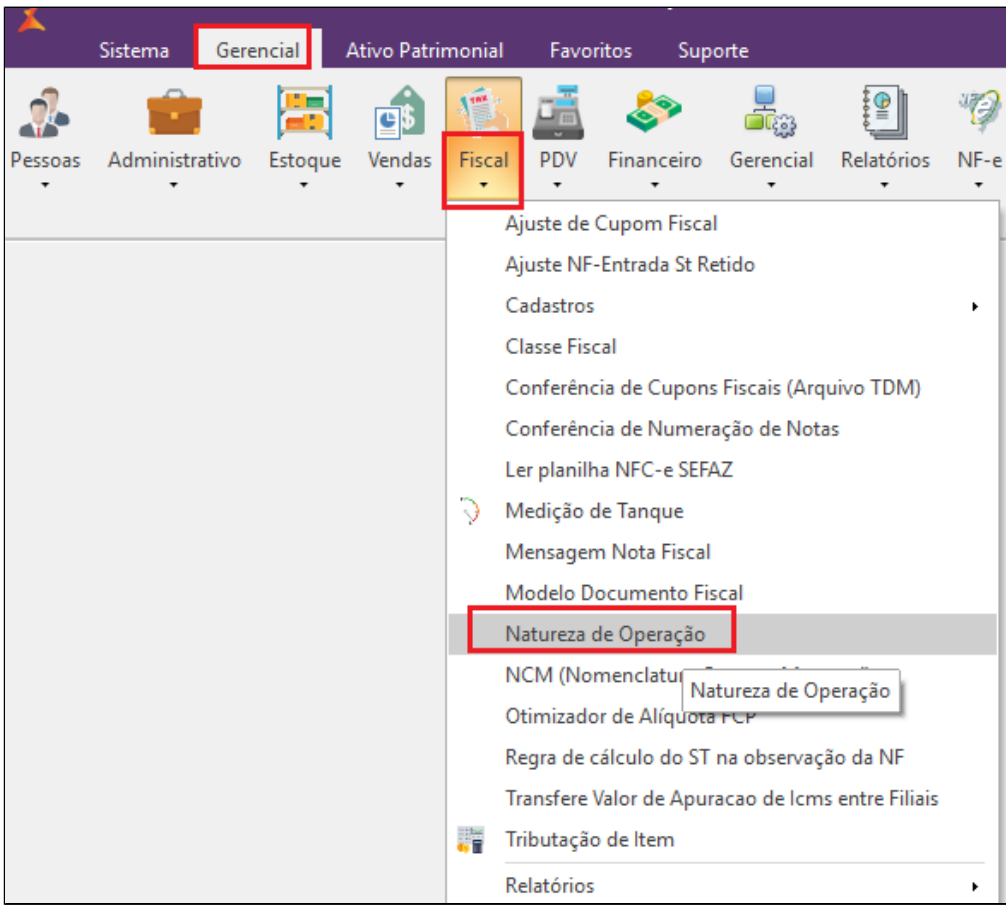

Com a janela aberta siga os passos a seguir.

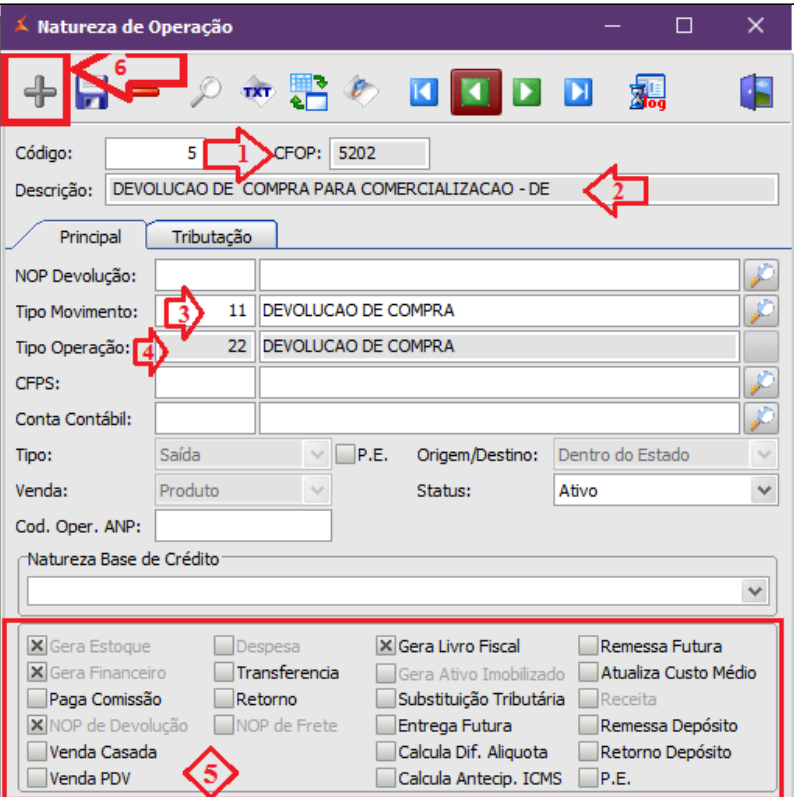

1. Informar o código do CFOP/NOP

2. Colocar a descrição da natureza de operação

3. Informe o tipo de movimento

4. Infforme o Tipo de operação

5. **Importante:** Solicitar ao contador da loja para confirmar quais operações deverão ser marcados. No nosso exemplo o **CFOP 5202** irá gerar: estoque, financeiro, livro fiscal e devolução.

6. Clique no botão incluir para salvar a operação.

 $\odot$ E de extrema importância, validar com o contador da loja as informações do cadastro do NOP no sistema, pois uma vez marcado o movimento incorreto, poderá ocasionar problemas futuros com os movimentos financeiros, estoque e fiscal.

**Está com alguma dúvida?** |⊘

**Consulte todos nossos guias na busca de nossa página principal [clicando aqui](#).**